# **Regeln zum Erstellen einer GUID**

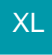

# Eindeutige GUID in microtech büro+ bereitstellen

In microtech büro+ lässt sich über die Formel: **\$BpVar(GUID)** ein GUID-Wert (Globally Unique Identifier) erzeugen. Dieser Wert ist ein global eindeutiger Bezeichner in Form einer 128-Bit-Ganzzahl (16 Bytes). In microtech büro+ können Sie eine GUID z. B. in ein Selektionsfeld schreiben lassen und somit Datensätze, in denen ein solch eindeutiger Bezeichner benötigt wird, entsprechend auszeichnen.

#### Beispiele:

- Sie benötigen einen Export zum Abgleich von Zahlungsverkehrsdaten, die eine GUID enthalten müssen
- Sie benötigen für eine Schnittstelle eine GUID zur Weiterverarbeitung von Daten

# Beispiel: GUID für Vorgangs-Datensätze erzeugen

## **In Datenbank-Manager Selektionsfeld einrichten**

Für dieses Beispiel wird im DB-Manager nach der Anleitung: [Selektionsfeld aktivieren](https://hilfe.microtech.de/display/PROG/Selektionsfeld+aktivieren) ein Selektionsfeld eingerichtet, beispielsweise mit der Bezeichnung: "GUID (Sel2)".

#### Als Feldart wird im Beispiel: "Text (Unicode-String)" gewählt.

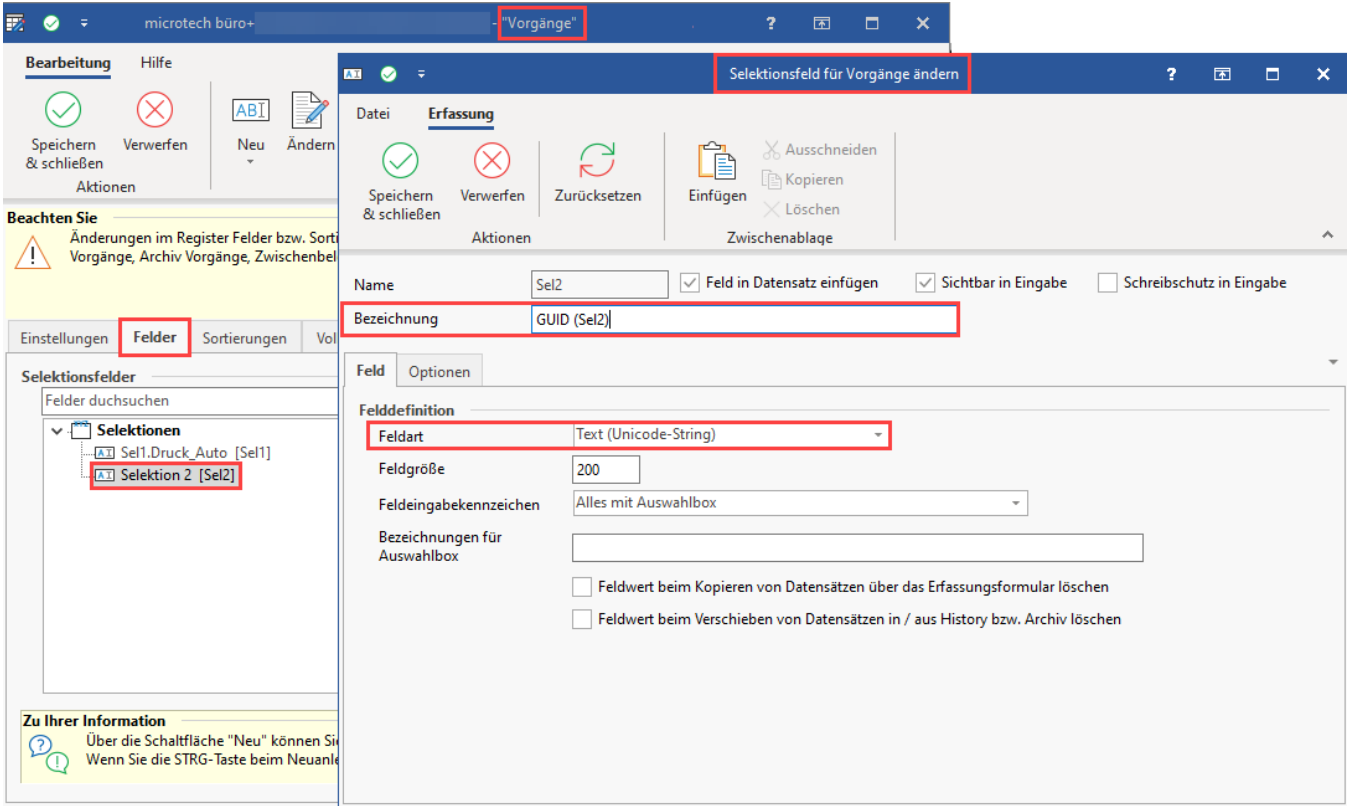

### **Bereichs-Aktion zum Erzeugen der GUID im Vorgangsdatensatz einrichten**

In diesem Beispiel soll die GUID in das hierzu eingerichtete Selektionsfeld 2 des Vorgangsdatensatz geschrieben werden.

Wechseln Sie in die PARAMETER - VORGÄNGE UND ZWISCHENBELEGE und erstellen Sie einen neuen Regel-Datensatz mit der Auswertungsposition: "**Zum Ausführen von Bereichs-Aktionen**". In der Tabelle für Anweisungen - Schaltfläche: NEU erstellen Sie eine neue Feldzuweisung. Im Beispiel wird diese unter folgendem Namen gespeichert: "**GUID über Feldzuweisung in Sel2**".

Folgende Zuweisungen werden konfiguriert:

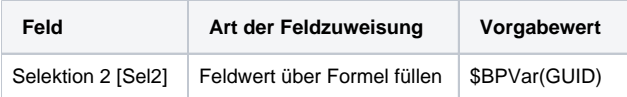

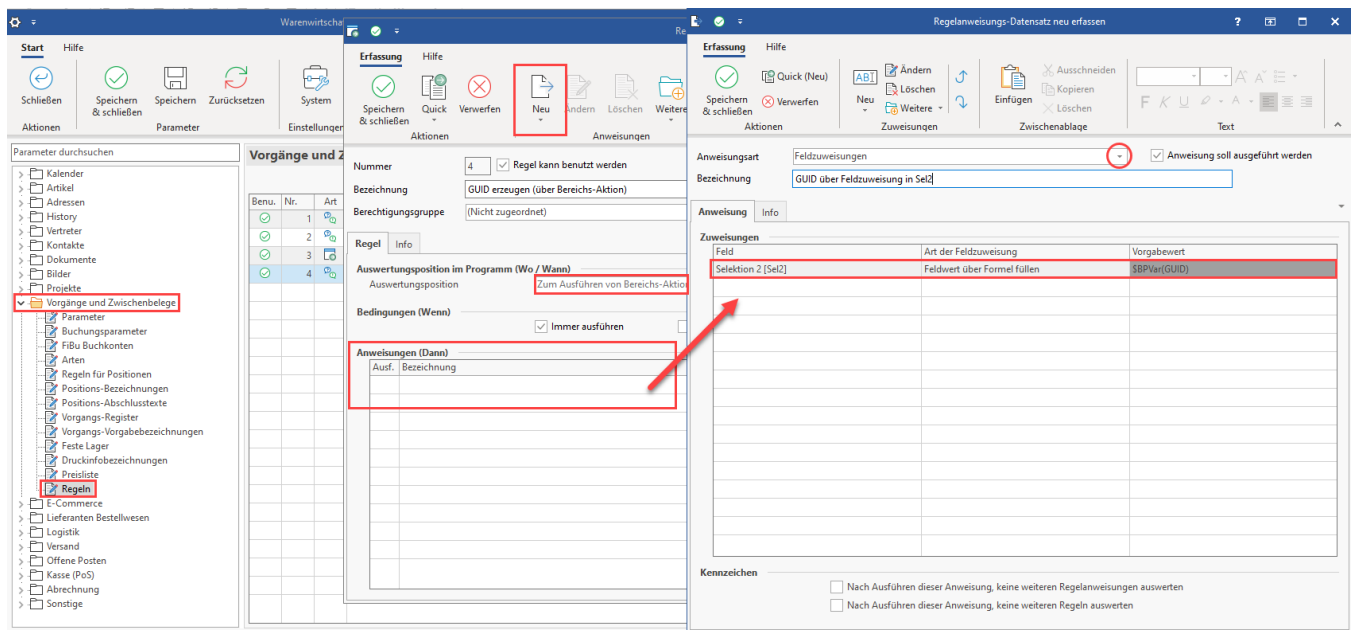

# **GUID in Vorgängen mittels Bereichs-Aktion zuweisen**

Im Bereich: VERKAUF - VORGÄNGE - Register: VORGÄNGE - Schaltfläche: WEITERE - BEREICHS-AKTIONEN treffen Sie nun Ihre Auswahl, welche Datensätze, die GUID zugewiesen bekommen sollen.

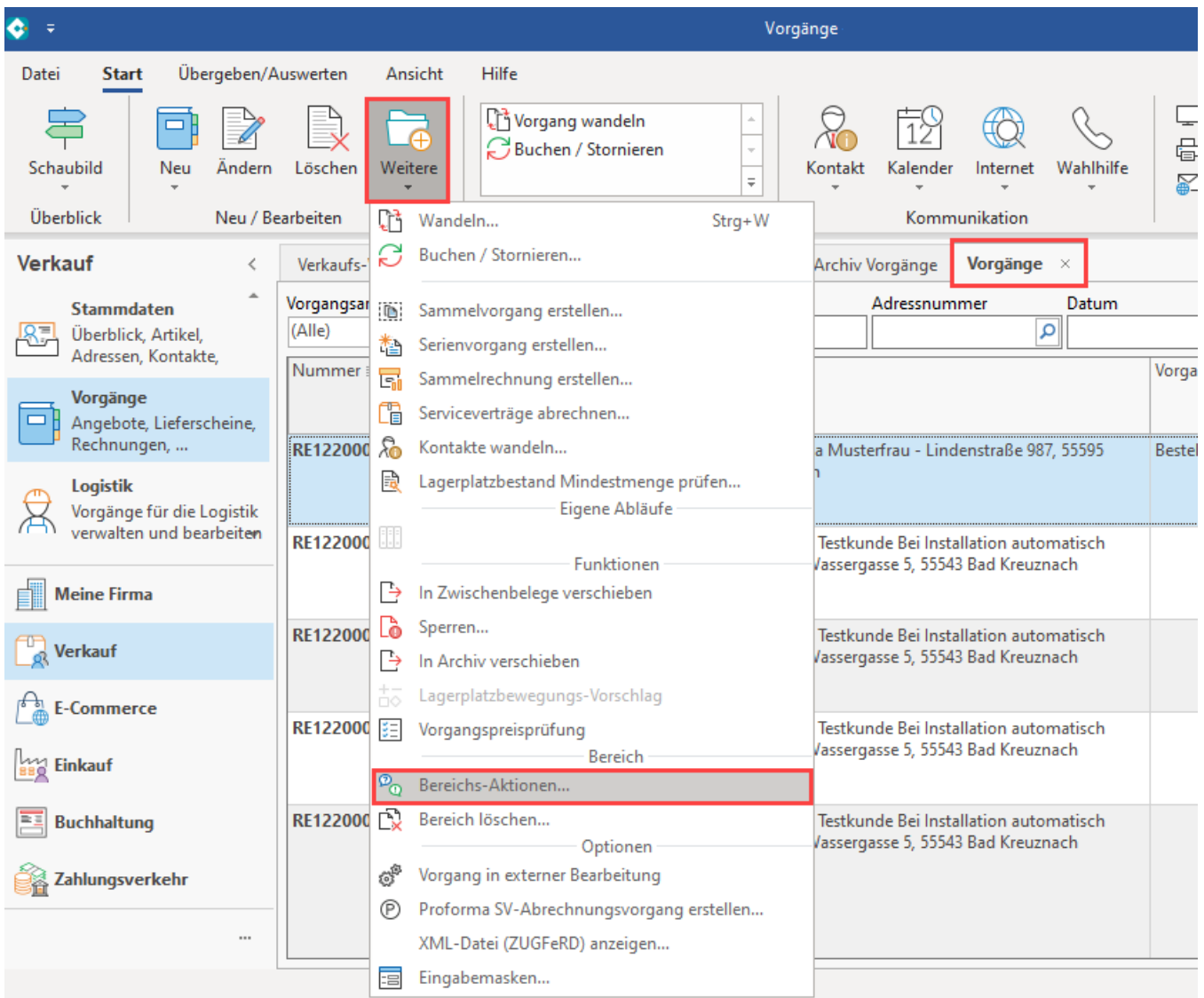

Nach den vorausgehenden Auswahlfenstern, wählen Sie nun die Bereichs-Aktion, die Sie zuvor zum Erzeugen einer GUID konfiguriert haben.

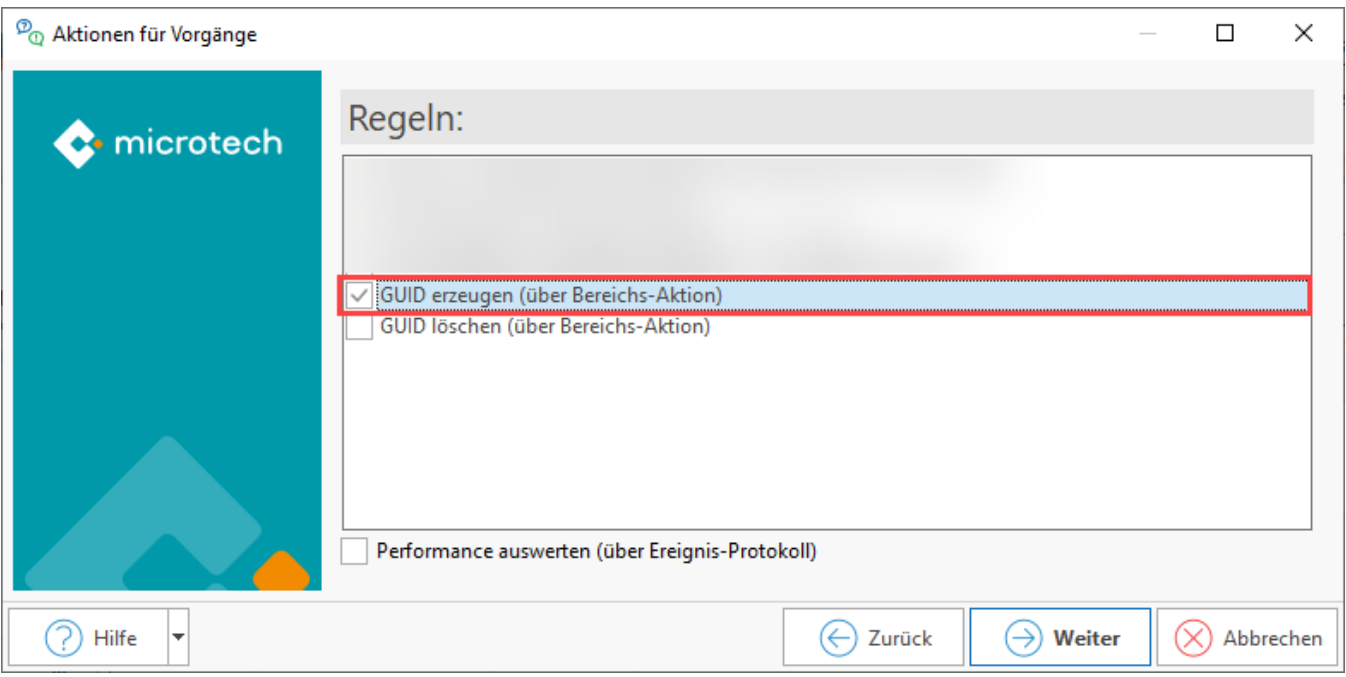

Durch die Bereichs-Aktion wird in den gewählten Datensätzen eine GUID pro Datensatz im Selektionsfeld eingetragen. Diese kann z. B. im Vorgangs-Datensatz eingesehen werden.

# **Export-Layout mit GUID erstellen**

Auf dem Register: VORGÄNGE wählen Sie über Schaltfläche: SCHNITTSTELLEN - VORGÄNGE EXPORTIEREN.

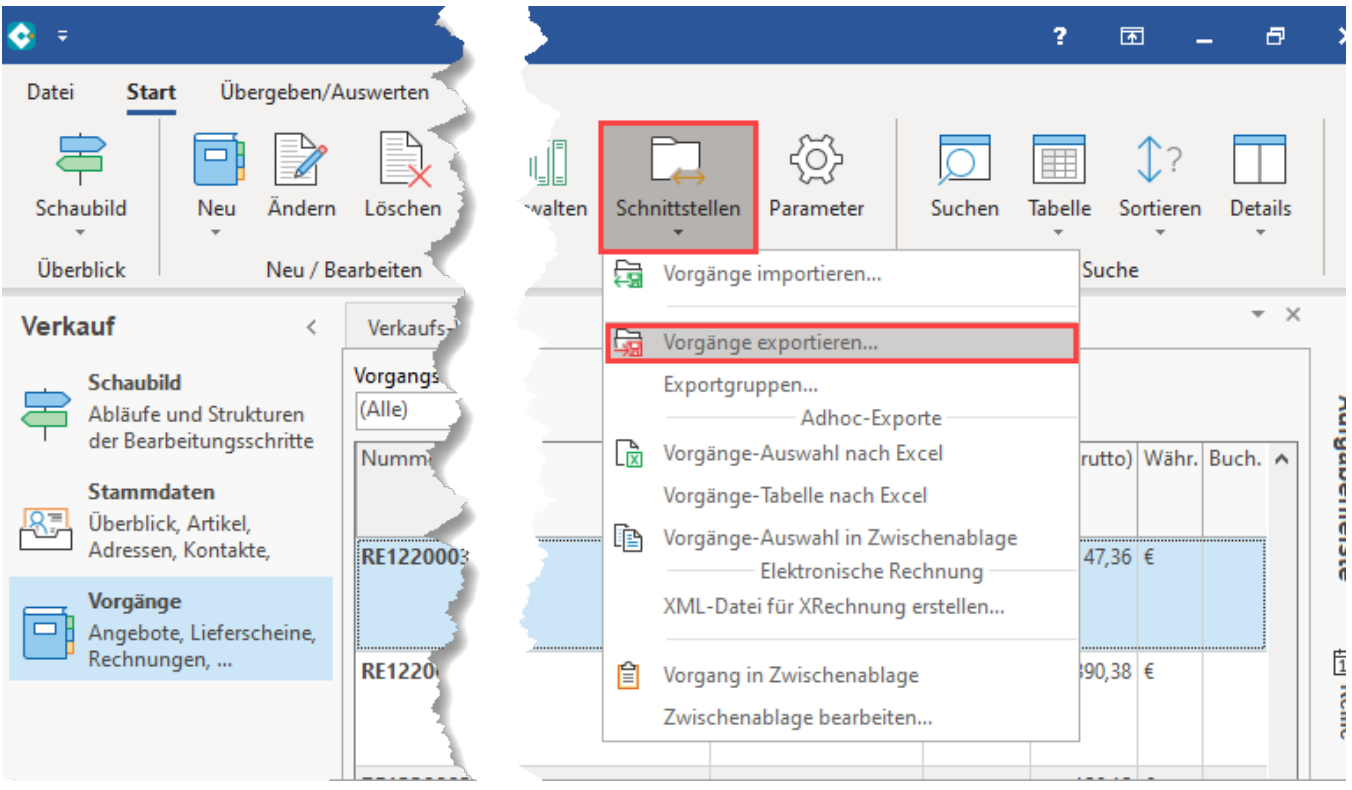

Erstellen oder konfigurieren Sie ein Export-Layout. Über die Schaltfläche: EIGENSCHAFTEN lässt sich auf dem Register: AUSGABE z. B. ein Export in einem Excel-Format wählen.

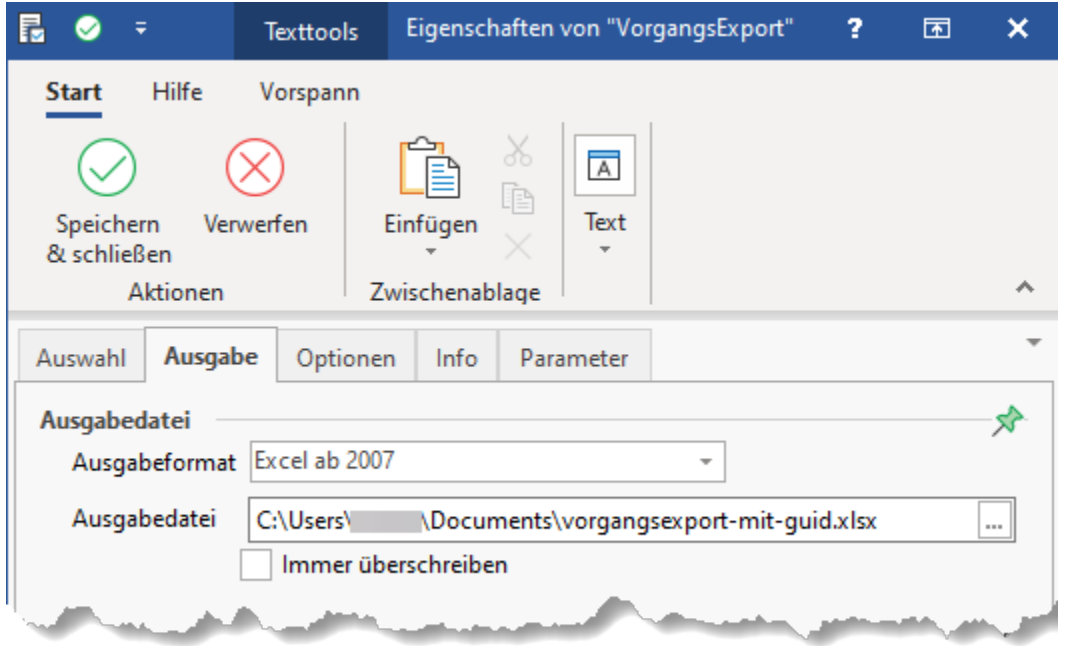

Gestalten Sie das Export-Layout mit den von Ihnen benötigten Tabellenfeldern sowie dem Selektionsfeld, in welchem die GUID zum Vorgangsdatensatz bereitsteht.

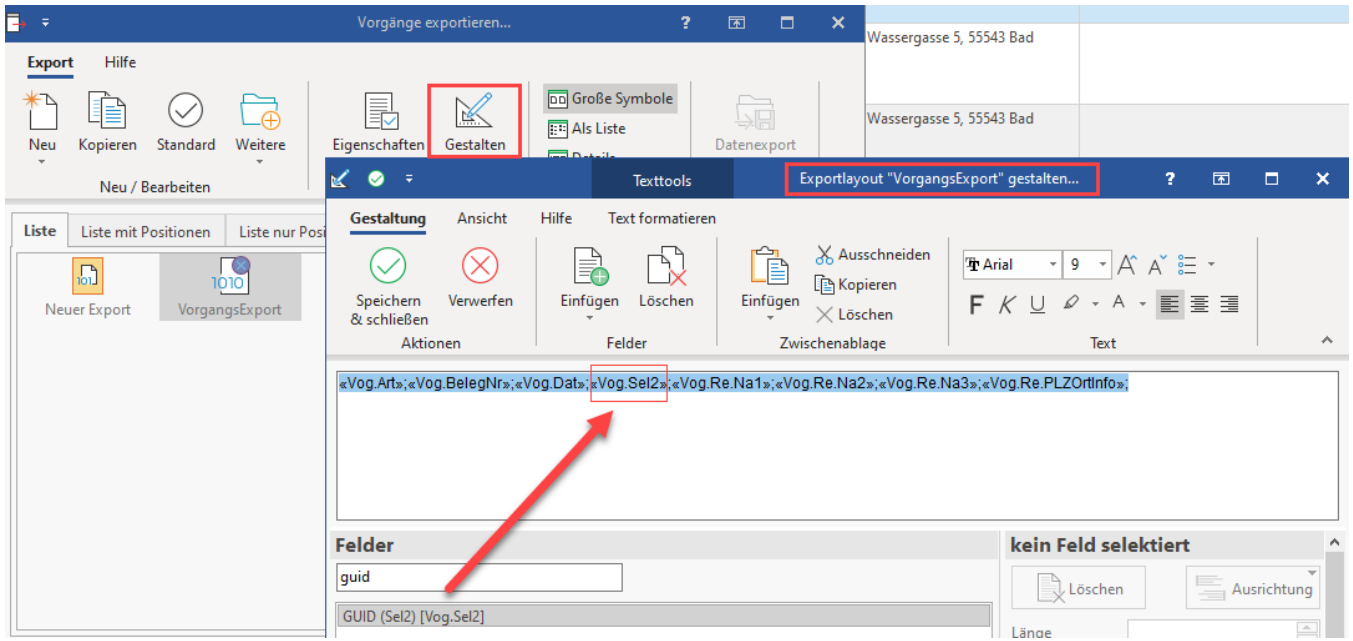

Führen Sie den Export über die Schaltfläche: DATENEXPORT aus. Kontrollieren Sie die ausgegebene Exportdatei in Excel. Das Tabellenfeld mit der eindeutigen GUID ist Bestandteil der Exportdatei.

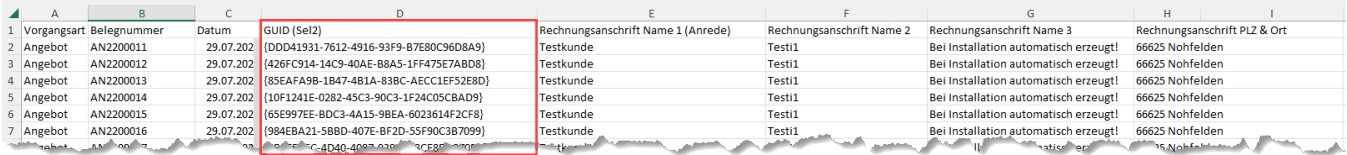